### Uruchomienie Chromecast

1. Wyciągamy Chromecast z pudełka, podłączamy kabel do niego, odłączamy wtyczkę do ładowania. Urządzenie nie potrzebuje podłączenia do prądu (zasilacza). Jeżeli podłączą go Państwo poprawnie, zasilanie będzie czerpał z gniazda USB.

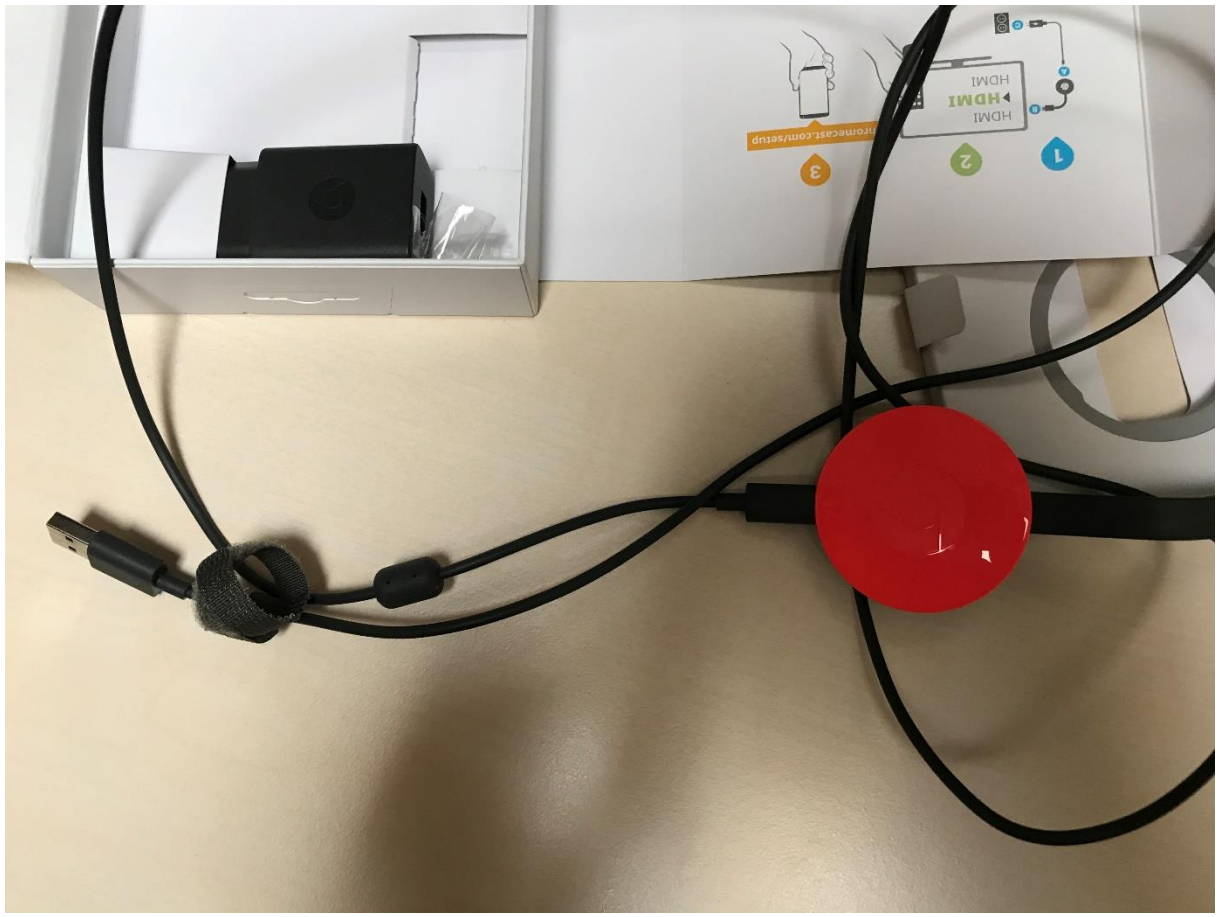

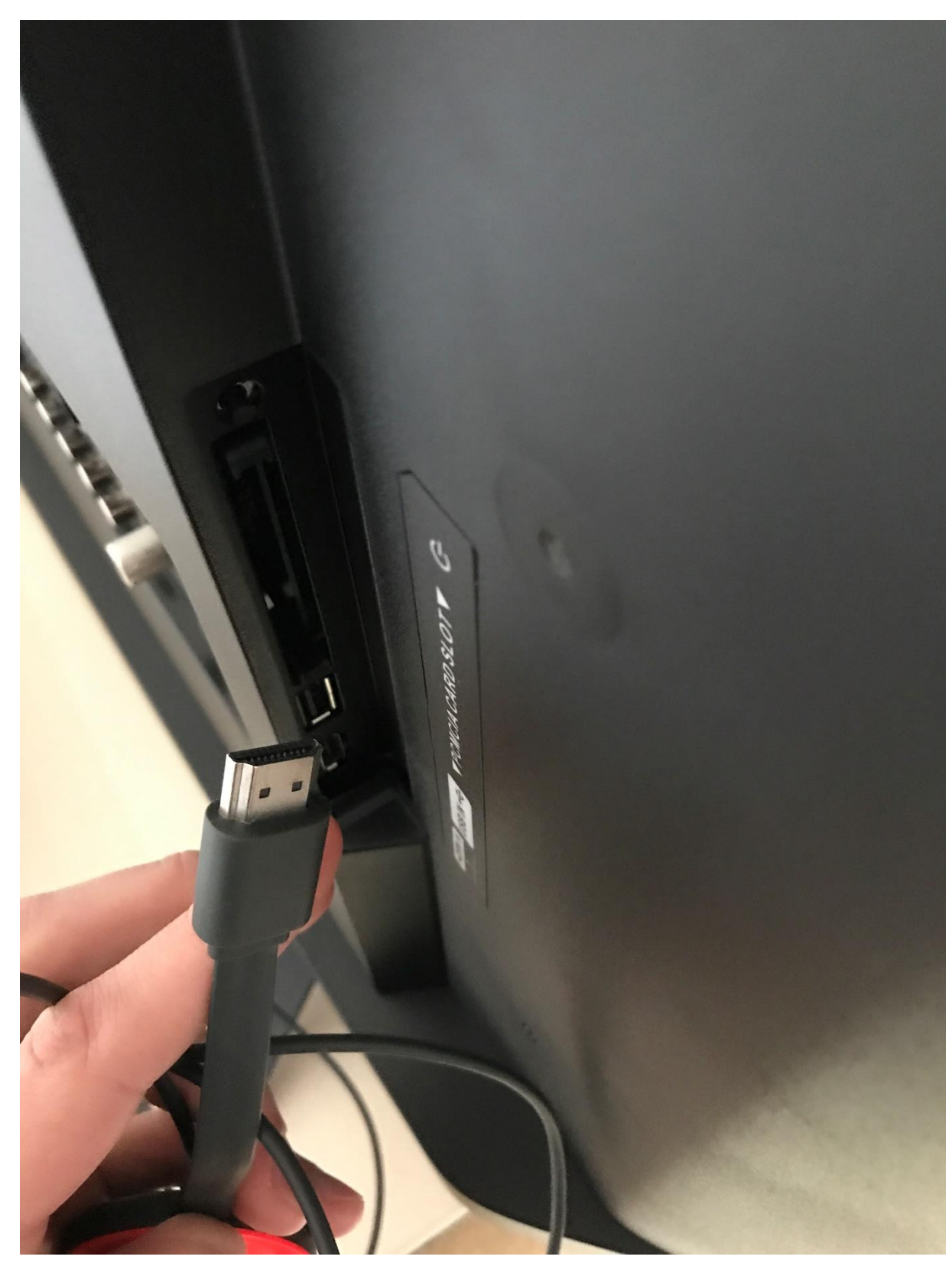

2. Podłączamy do telewizora (HDMI do gniazda HDMI)

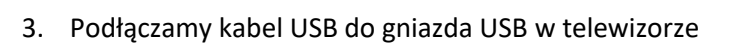

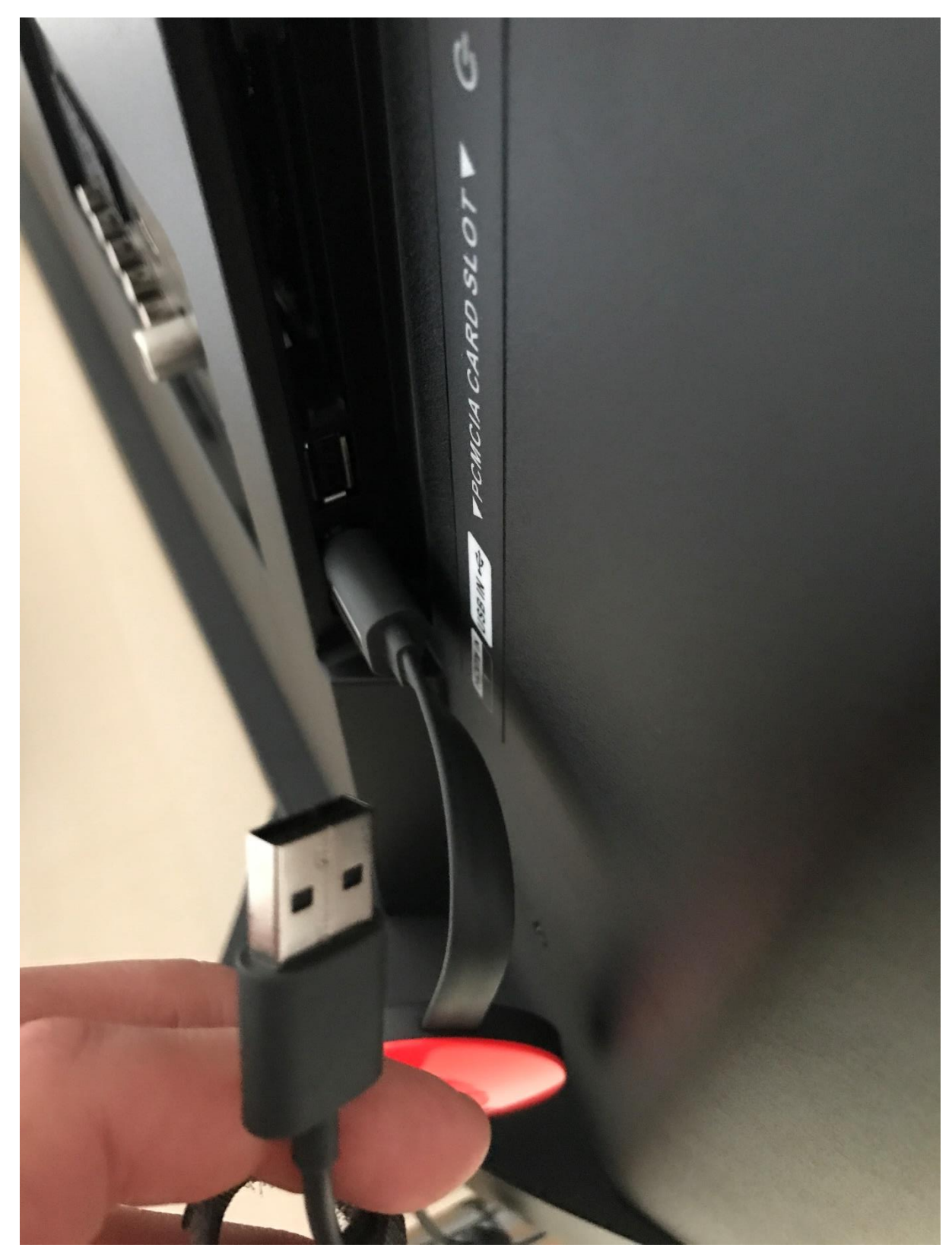

4. Podłączony poprawnie zestaw powinien wygladać nastpująco: (nie

![](_page_3_Picture_1.jpeg)

5. Uruchamia się na TV niebieskie ekran (lub czarny)

![](_page_5_Picture_0.jpeg)

- 6. Bierzemy tablet. Na tablecie wchodzimy (przez przeglądarkę Chrome) na stronę podaną na TV tj. [\(www.chromecast.com/setup\)](http://www.chromecast.com/setup). Klikamy w Pobierz z Google Play.
- 7. Przenosi nas do Sklepu Google gdzie jest pokazana aplikacja Google Home

![](_page_6_Picture_2.jpeg)

- 8. Instalujemy ją (wciskamy zielony przycisk Zainstaluj)
- 9. Na ekranie tabletu po instalacji powinniśmy mieć aplikację Home

![](_page_7_Figure_0.jpeg)

10. Uruchamiamy aplikację (Home)

# 11. Rozpocznij

![](_page_8_Picture_1.jpeg)

12. Wybieramy konto podane przy logowaniu się do tabletu (w poprzednim pliku o nazwie Uruchomienie tabletu tam Państwo się logowali)

![](_page_9_Picture_13.jpeg)

13. Dalej

![](_page_10_Picture_1.jpeg)

### 14. Zezwól

![](_page_11_Picture_1.jpeg)

15. Na ekranie telewizora zacznie się instalacja ChromeCast

![](_page_12_Picture_1.jpeg)

16. Na tablecie aplikacja zaczyna szukać urządzenia

![](_page_13_Picture_1.jpeg)

17. Znaleziono urządzenie Chromecast (klikamy TAK)

![](_page_14_Picture_1.jpeg)

18. Aplikacja łączy się teraz z urządzeniem w TV

![](_page_15_Picture_1.jpeg)

19. Potwierdzamy (w aplikacji) wyświetlany kod na ekranie TV. (Może pojawić się komunikat "bieżąca sieć WIFI nie może uzyskać dostępu do Internetu. Przełączyć na inna sieć? Klikamy Anuluj)

![](_page_16_Picture_1.jpeg)

20. Teraz potwierdzamy kod (TAK)

![](_page_17_Picture_1.jpeg)

#### 21. Klikamy TAK

![](_page_18_Picture_1.jpeg)

22. Wybieramy lokalizację urządzenia (nie ma to żadnego znaczenia, tylko aplikacja zapisze sobie urządzenia z daną nazwą).

![](_page_19_Picture_1.jpeg)

23. Łączymy urządzenie z WIFI (wybieramy tą są sieć co w przypadku tabletu)

![](_page_20_Picture_1.jpeg)

### 24. Czy użyć zapisanego hasła? OK

![](_page_21_Picture_1.jpeg)

25. Na ekranie TV widać że Chromecast łączy się z siecią

![](_page_22_Picture_1.jpeg)

26. Urządzenie może się aktualizować

![](_page_23_Picture_1.jpeg)

27. W aplikacji Home może pojawić się strona z ofertami specjalnymi – klikamy nie, dziękuję

![](_page_24_Picture_1.jpeg)

# 28. Wszystko gotowe

![](_page_25_Picture_1.jpeg)

# 29. Urządzenie gotowe

![](_page_26_Picture_1.jpeg)

30. Po instalacji powinniśmy otrzymać obrazek jak poniżej:

![](_page_27_Picture_1.jpeg)

- 31. Klikamy na urządzenie (w tym przypadku nazwałem "Biuro")
- 32. I dajemy "uruchom lustrzane odbicie" powinien pojawić się obraz ten sam na TV co na tablecie.
- 33. Aby korzystać z aplikacji klikamy na "kółko" na tablecie pośród znaków (trójkąt, kółko, kwadrat) na dole ekranu tabletu i korzystamy normalnie z tabletu. Uruchamiamy przeglądarkę internetową i wpisujemy adres platformy do dwujęzyczności <https://www.bilingualfuture.com/>, na górze "Login" lub "Zaloguj się" i wpisujemy w miejsce email i hasła (dostęp do platformy to kod przesłany przez nas do Państwa w formie wycinanych pasków).

![](_page_28_Picture_0.jpeg)